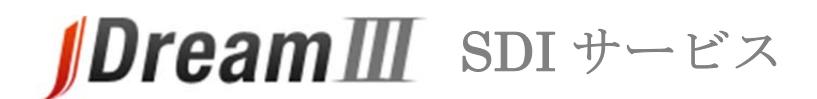

# **スタートガイド**

### **接続する**

- **1. JDreamⅢに接続**
- JDreamⅢサイト ( http://jdream3.com/ )に接続します。
- 各種サービス/管理者メニューのログインボタンが用意されています。

# **2. SDI サービスへのログイン**

・ 「JDreamⅢサービス紹介」画面の右枠「サービスログイン」より、「ログイン」ボタンを クリックして下さい。

### **3. 認証画⾯**

- ・ ログインボタンをクリックすると、認証画面が表示されます。
- ・ 「ユーザ名(ID)」と「パスワード」を ID 交付書からお確かめの上、ご入力ください。

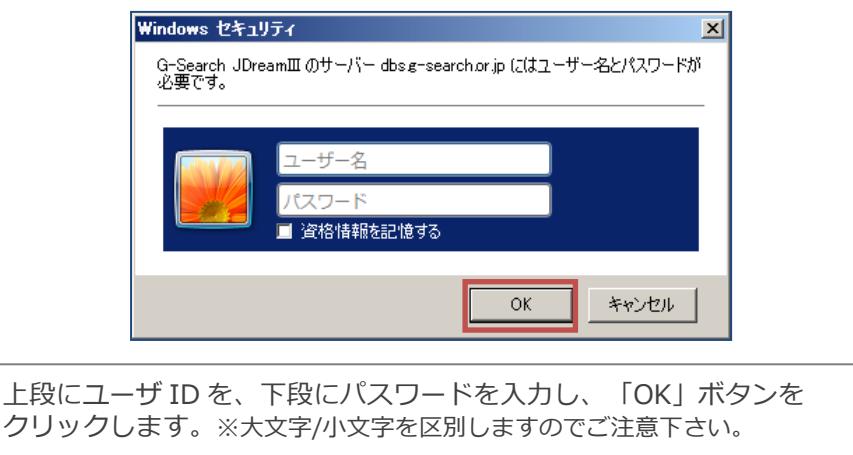

### **4. 対象範囲選択画⾯**

・ 「最新処理分」か「該当年度全件分」を選択し、「SDI 回答リスト表示(ダウンロード)」 または「SDI 回答リスト表示(オンライン表示)」をクリックします。

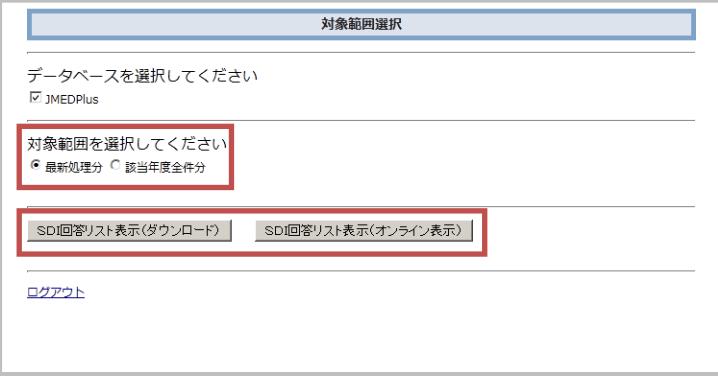

## **ダウンロード**

### **1. テーマを選択**

- ・ 前項で「ダウンロード」を選択するとテーマの選択画面が表示されます。
- ダウンロードしたいテーマにチェックを入れ、「ダウンロード」ボタンをクリックします。
- ・ ダウンロードの確認画面が表示されるので、「保存」をクリックします。

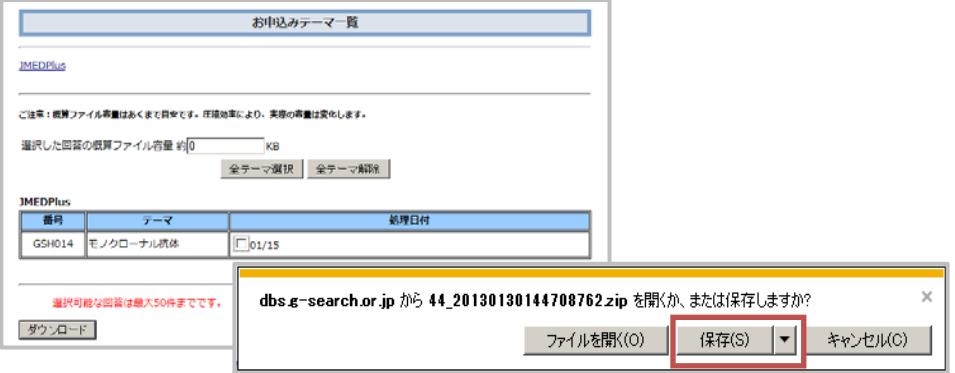

## **2. ダウンロードファイル**

テキストファイルを開くと、レコードを確認できます。

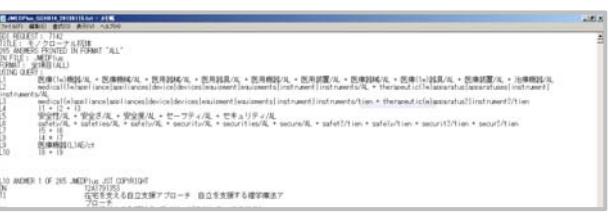

### **オンライン表示**

### **1. テーマを選択**

- ・ 前項で「オンライン表示」を選択するとテーマの選択画面が表示されます。
- ・ オンライン表示したいテーマを選択し、「詳細表示(全記事)」または「タイトル一覧表示」 ボタンをクリックします。
- ・ 索実行後、タイトル一覧表示が可能です。タイトル一覧からは回答表示を実行できます。

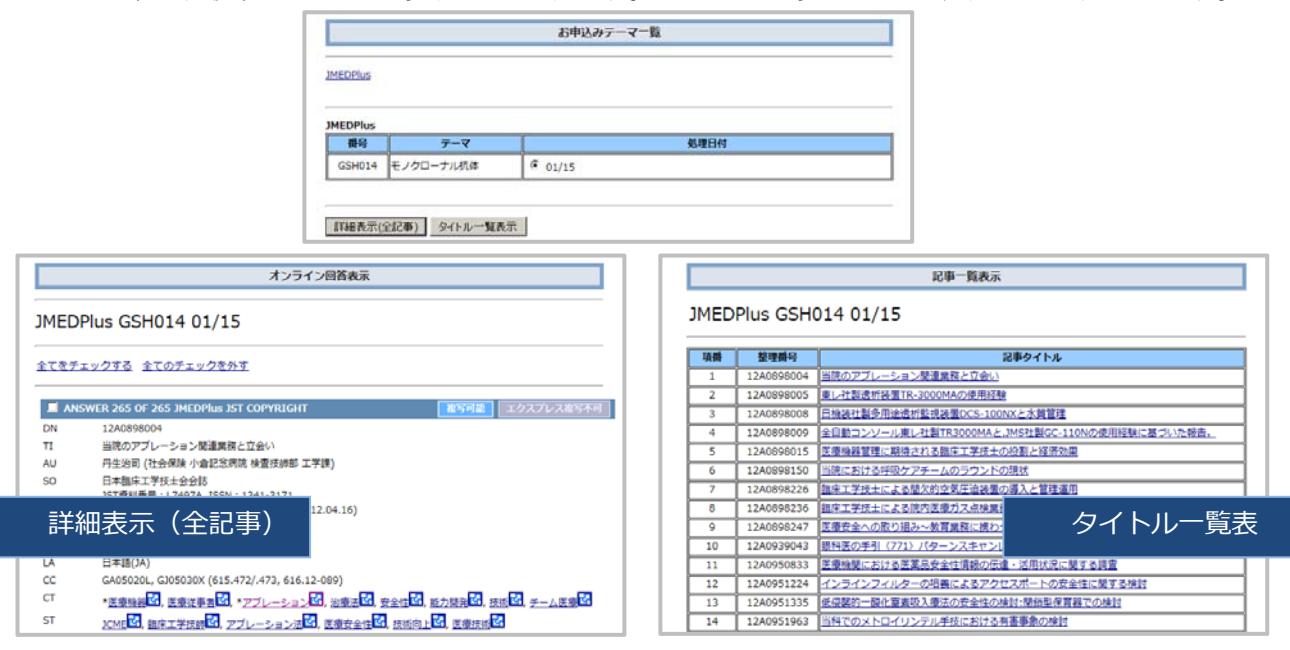

**「SDI 回答データ更新のお知らせ」送付先変更などは、管理者メニューのスタートガイドをご確認ください。**

# **DreamIII** SDIサービス

# **管理者ガイド**

「SDI 回答データ更新のお知らせ」の送付先変更は、管理者メニューよりおこなってください。

### **接続する**

### **1. JDreamⅢに接続する**

- JDreamⅢサイト ( http://jdream3.com/ )に接続します。
- ・ 各種サービス/管理者メニューのログインボタンが用意されています。

### **2. 管理者メニューへのログイン**

画面右上の「管理者ログイン」ボタンをクリックして下さい。

### **3. 認証画⾯**

- ・ ユーザ名(管理者 ID)・パスワードは ID 交付書をご確認ください。
- ・ SDI 管理者 ID でログインしてください。
- ・ SDI サービスログイン用のユーザ ID とは異なります。

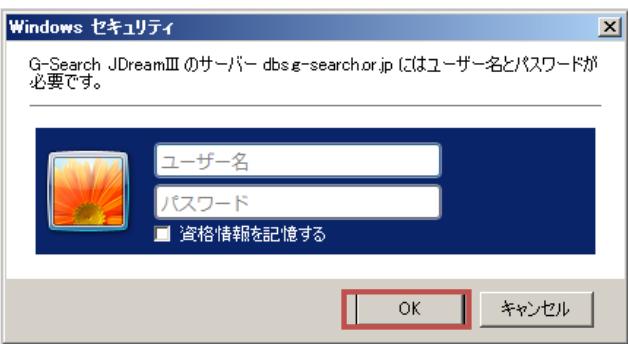

#### **4. 各種設定の変更・確認**

管理者機能で設定できる内容については裏面でご紹介します。

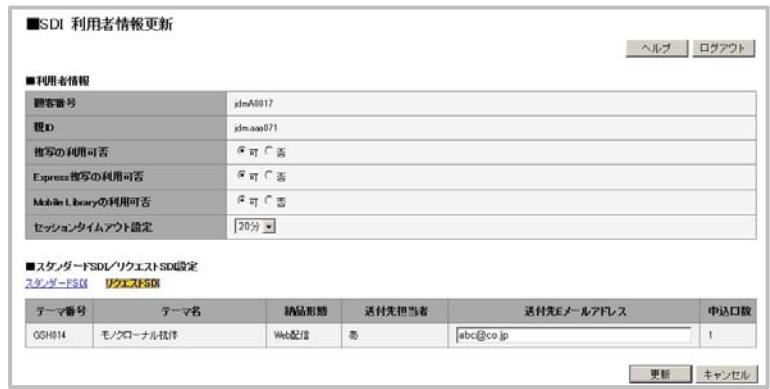

### **利⽤者情報**

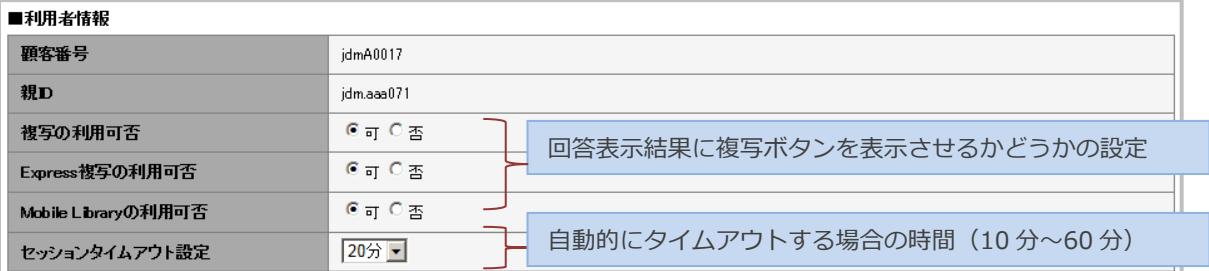

# **複写連携サービス**

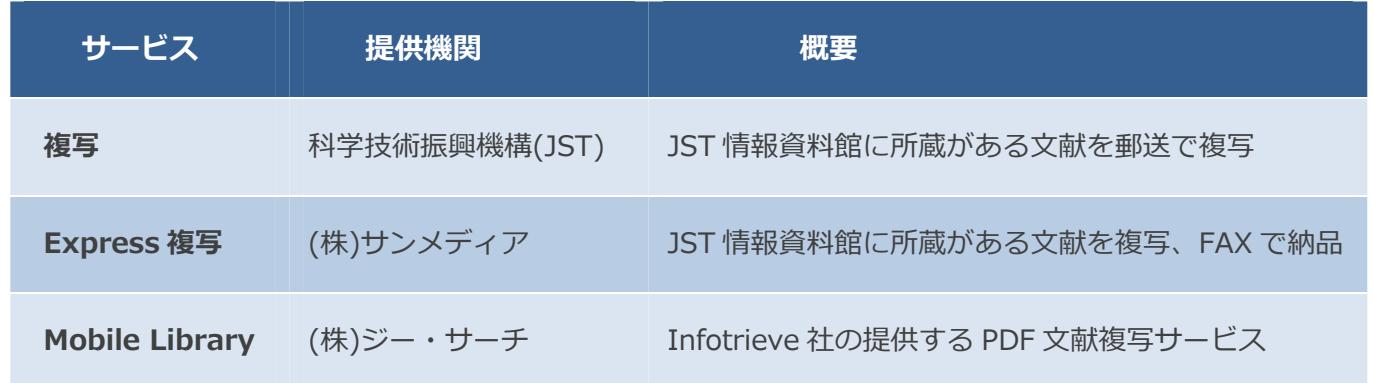

# **スタンダード SDI/リクエスト SDI 設定**

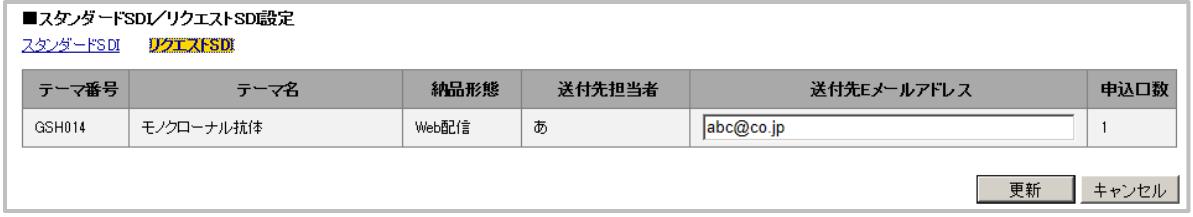

・ 利用者情報と回答出力設定を変更した場合には、右下の更新ボタンをおして設定を完了 してください。

SDI 結果のダウンロードやオンライン表示方法などは、SDI サービスのスタートガイドをご確認ください。